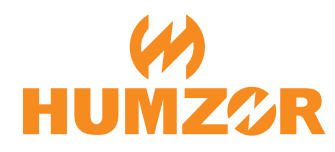

# **产品使用说明书**

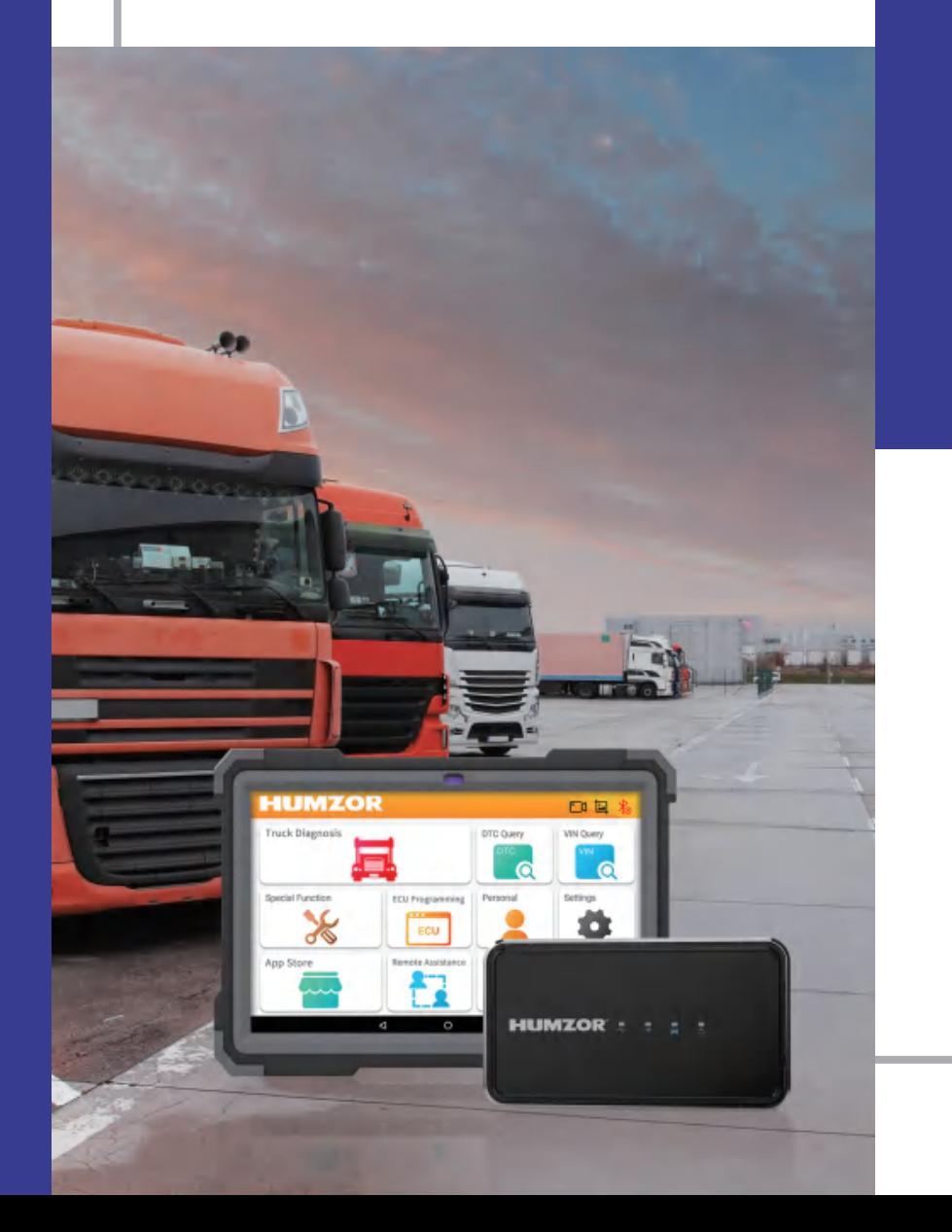

# 深圳市瀚智科技有限公司

网址: www.humzor.com

邮箱:service@humzor.com<br>info@humzor.com

电话: 19924486472

# **关于商标 安全说明**

深圳市瀚智科技有限公司(以下简称"瀚智科技")已在中国及海外若干国家进行了商标注册, HUMZOR®、NEXZSYS®、 NEXZDAS®、NEXZLINK® 和 NEXZSCAN® 均是瀚智科技所注册的商标。 本手册中所提及之其他公司名称及产品均为其各自持有者的商标。

### **版权信息**

未经瀚智科技事先书面许可同意, 任何公司或个人不得以任何形式和方式(电子、机械、影印、录 制或其他方式)复制、备份本手册的内容。

# **免责声明和责任限制**

本手册中的所有信息、规格和插图均基于印刷出版时最新信息为准。瀚智科技保留在不另行通 知的情况下,随时可对本说明书调整更改的权利 。 虽然本手册信息内容已经过仔细审阅,但不 保证所提供内容的完整性和准确性,包括但不限于产品规格、功能和图示。 瀚智科技不承担任何直接的、间接的、特殊的、偶然的损害赔偿或任何间接经济损害(包括但不

# **注意**

限于利益损失)责任。

操作或维护设备前,请仔细阅读本手册说明书,并注意安全警告和注意事项。

# **服务支持**

www.humzor.com www.humzor.cn

#### service@humzor.com  $\boxtimes$ info@humzor.com

为了您自身和他人的安全,同时防止损坏设备和车辆,所有操作或接触设备的人员请务必阅读 本手册中所提及的的安全注意事项。

维修车辆时会涉及各种程序、技术、工具和零件,同时从事这项工作的人员技能也各有不同,由 于诊断应用程序和该设备所检测产品的种类繁多,因此本手册无法对每一种情况做出预测并提 供建议或安全信息。汽车维修技术人员有责任充分了解被测试的车辆系统,并使用正确的维修 方法和测试程序。测试时,能够以适当且可接受的方式进行是至关重要的, 以避免对自身以及工 作区域内其他人的安全造成威胁,同时避免对所使用的设备或所测试的车辆造成损坏。 在使用设备之前,请务必参考并遵循所测试车辆或设备制造商提供的安全信息和适用的测试程 序。请按照本手册中的说明要求使用设备,阅读、理解并遵守本手册中的所有安全信息和说明。

# **安全信息**

安全信息主要用以避免造成人身伤害和设备损坏。所有安全信息均由一个标志词来指示危险级 别。

# **警告**

表示潜在的危险情况,如不避免,可能导致操作员或旁观者死亡或重伤。

# **安全警告**

始终在安全的环境中进行诊断测试。

- ●佩戴符合ANSI标准的安全护目镜。
- ●保持衣服、头发、手、工具、测试设备等远离正在运转或发烫的发动机部件。
- ●车辆排放的废气有害,须在通风良好的工作区操作车辆。
- ●将变速杆置于驻车档(自动变速器)或空档(手动变速器),并确保驻车制动 器处于接合状态。在驱动轮前放置挡块,测试时切勿让车辆无人看管。
- ●在点火线圈、分电器盖、点火线和火花塞周围工作时要格外小心。这些部件在 发动机运行时会产生危险电压。

●在附近放置适用于汽油、化学和电气火灾的专用灭火器。

●在点火装置打开或发动机设备运转时,请勿连接或断开测试设备。

●保持测试设备干燥、清洁、无油、无水、无油脂。必要时,在干净的布上使用 温和的清洁剂清洁设备的外部。

●请勿在驾驶车辆的同时操作测试设备,以免分心引起事故。

●请参阅所维修车辆的维修服务手册,并严格按照诊断程序和注意事项的规定进行操作,否则可能 导致人身伤害或测试设备损坏。

●为避免损坏测试设备或产生错误数据,请确保车辆电池电量充足及车辆诊断接口的干净安全。

●请勿将测试设备放置在车辆配电器上,强电磁干扰会损坏设备。

### **保修**

**保修条例:平板有限保修三个月,诊断接头VCI有限保修两年。 若存在以下情况,则不提供保修:** 1.超过保修期限不提供保修服务; 2.因不正确安装或操作不当造成的产品损坏; 3.自行改装、更换内部零件、其他人为损坏等; 4.因自然灾害、事故、液体渗入等原因造成产品损坏

# **�使用本手册**

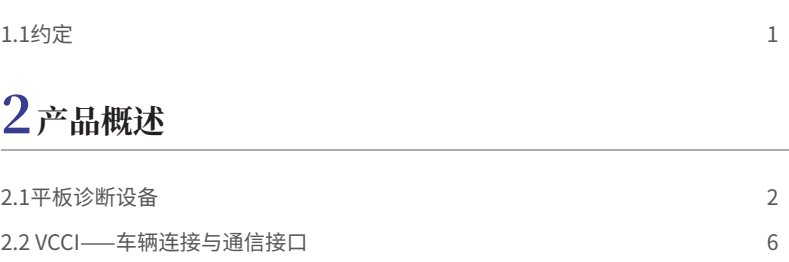

**Contents** 

**目录**

# **�使用指引**

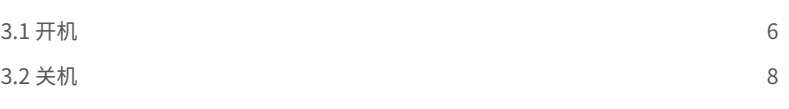

# **� 产品注册和登录**

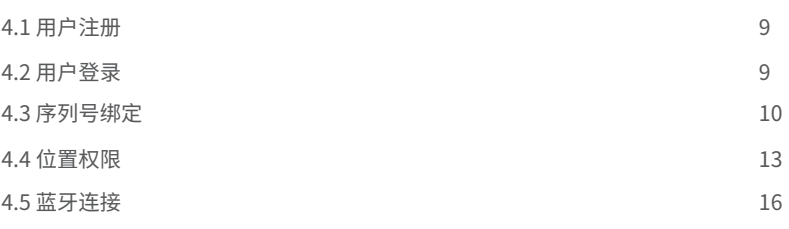

# **� 诊断操作**

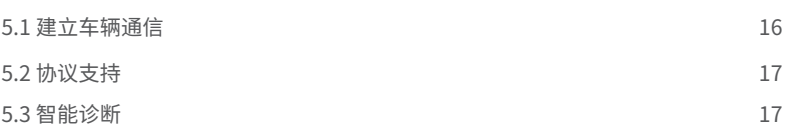

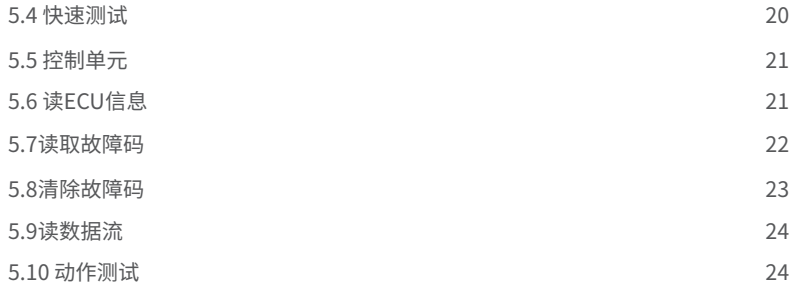

# $6$  维修保养

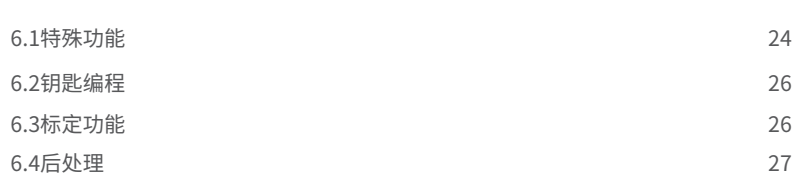

# **� 应用商城**

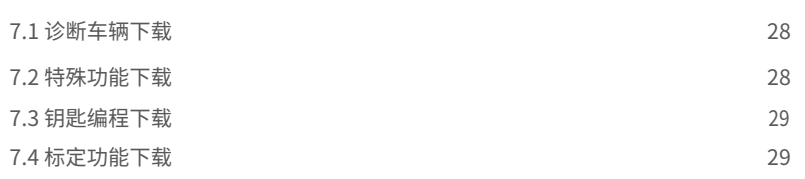

# **� 辅助功能**

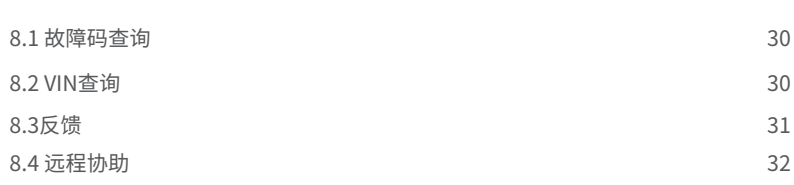

# **� 个人账户**

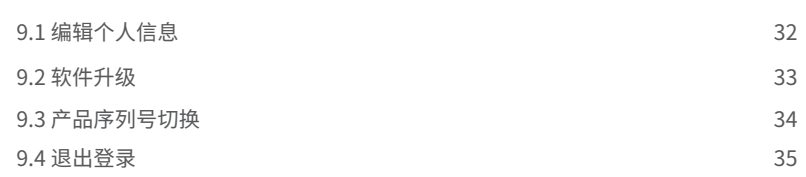

# $10$  设置

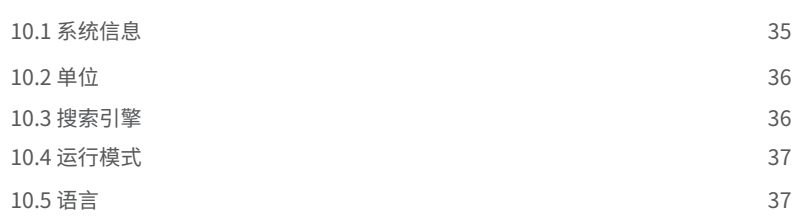

# **�� 其他**

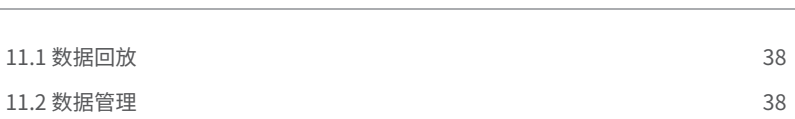

# **�.使用本手册**

本手册包含了设备使用说明。 本手册中显示的某些说明图示可能包含了您所使用的系统中未包含的模块和可选设备。如有需 要,可联系当地经销商进行咨询和升级配置。

#### **�.� 约定**

本手册使用以下约定。

#### **�.�.� 粗体文本**

粗体文本用于突出显示可选项目,如按钮和菜单选项。 例如:

●点击"确定"

#### **�.�.� 提示信息和注意事项**

"提示"提供了有用的信息,例如附加说明解释、技巧和建议等。 "注意"表示应避免此类情况,以防止造成平板或车辆损坏。

#### **�.�.� 图示**

本手册中使用的插图为样本,实际测试屏幕会因车型而异。请仔细观察菜单标题和屏幕上的说 明以做出正确的选择操作。

#### **�.�.� 操作程序**

箭头图标表示操作流程。

例如:

- ▶ 如何使用反馈功能:
- 1. 点击"反馈"按钮。客户可以将软件错误反馈给工程师。
- 2. 选择车辆品牌。
- 3. 在编辑框中描述发现的软件问题或客户需求,亦可选择上传图像。
- 4. 点击 "下一步" 进行提交。
- 5. 点击"返回"或"主页"按钮退出反馈界面

### **�.产品概述**

本手册包含了设备使用说明。

【新.诊断】是一款集全系统诊断、特殊功能、全方位辅助于一体的智能诊断系统。配以功能强大的 10.1英寸TFT-LCD触摸屏安卓平板电脑,触感灵敏,操作流畅。作为智能诊断和信息系统,新.诊 断不仅覆盖车型广、更新速度快,同时拥有强大数据库,可以为您提供专业、精准、高效地诊断维 修方案。

【新.诊断】系统主要有两个部分组成:

平板诊断设备 ⸺诊断系统的中央处理器和显示器。

VCCI ⸺车辆连接和通信接口。

本手册描述了设备的构造和,以及它们如何协同工作以提供诊断解决方案的操作方法。

# **�.� 平板诊断设备**

#### **�.�.� 功能描述**

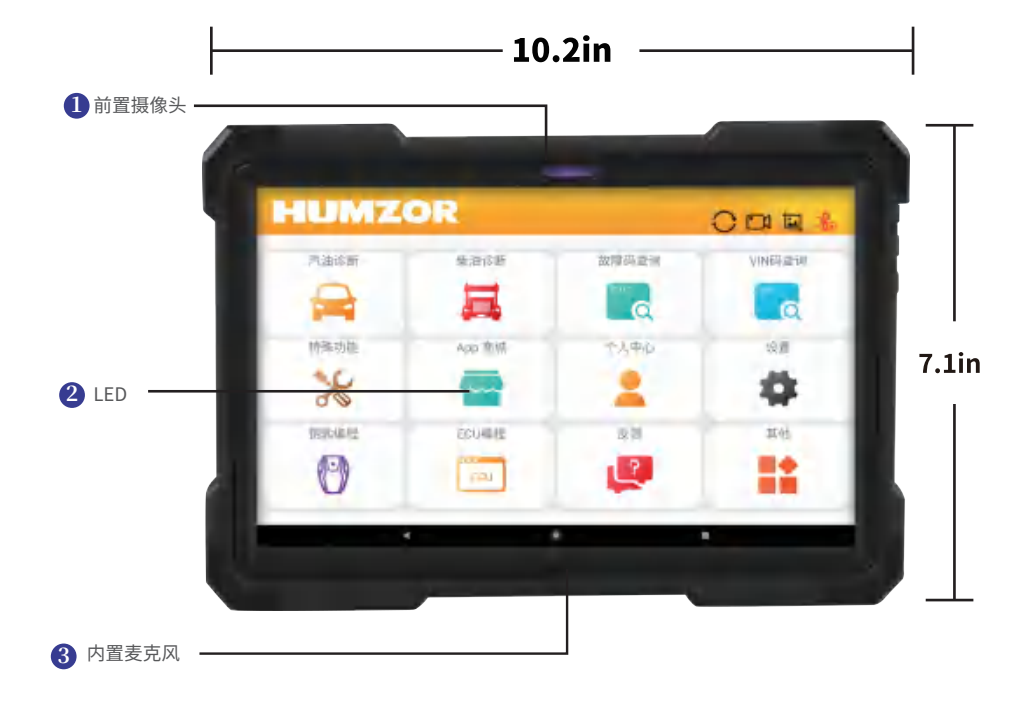

(图2-1 平板诊断设备的前视图)

1.前置摄像头 2.9.6 英寸 TFT-LCD 电容式触摸屏 3. 内置麦克风

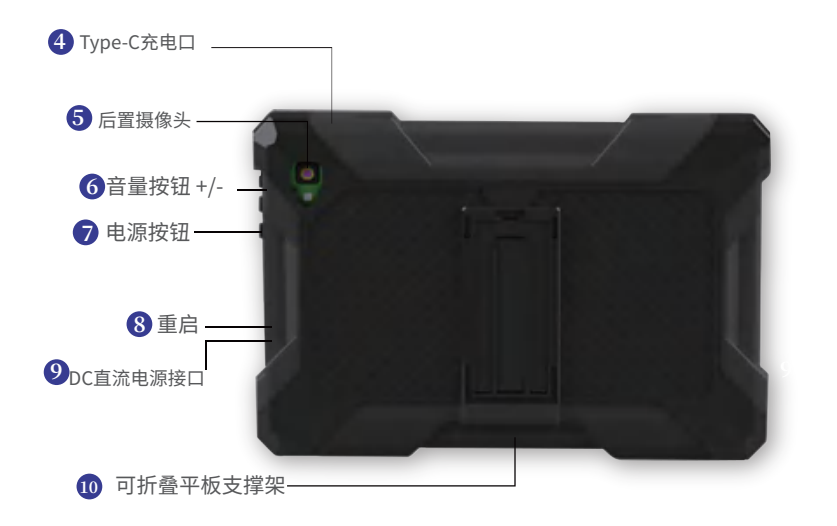

(图2-2 平板诊断设备的后视图)

4. Type-C充电口

5. 后置摄像头

6. 音量按钮向上按键和向下按键

7. 电源按钮

8. 重启平板,复位重置按孔

9. DC直流电源接口

10. 可折叠平板支撑架

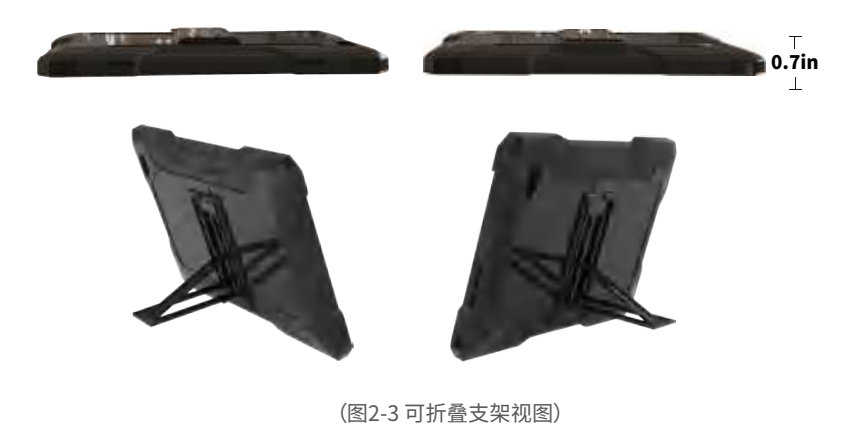

#### **�.�.� 电源**

新.诊断平板诊断设备可以通过以下电源供电:

- 内置电池组
- AC/DC电源

# **注意**

当温度低于 0°C (32°F) 或高于 45°C (113°F) 时,禁止为电池充电。

# **内置电池组**

平板可通过内置可充电电池供电,电池完全充满电情况下,可提供足够的电力,连续运行约 7小 时。

# **AC/DC 电源 ‒ 使用电源适配器**

平板可以使用 AC/DC 电源适配器从电源插座供电。 AC/DC 电源可为内部电池组充电。

#### **�.�.� 产品规格**

#### 表 2-1 平板 和 VCCI 规格-1

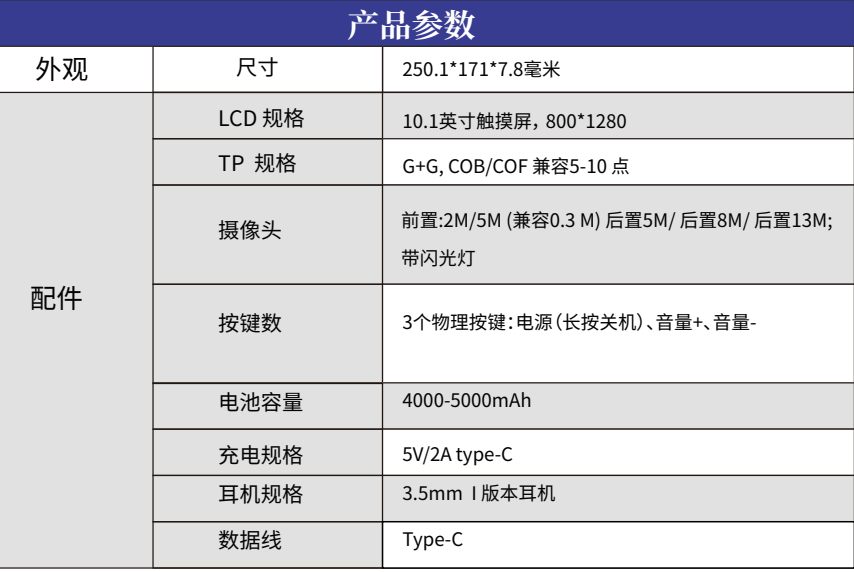

#### 表 2-1 平板 和 VCCI 规格-2

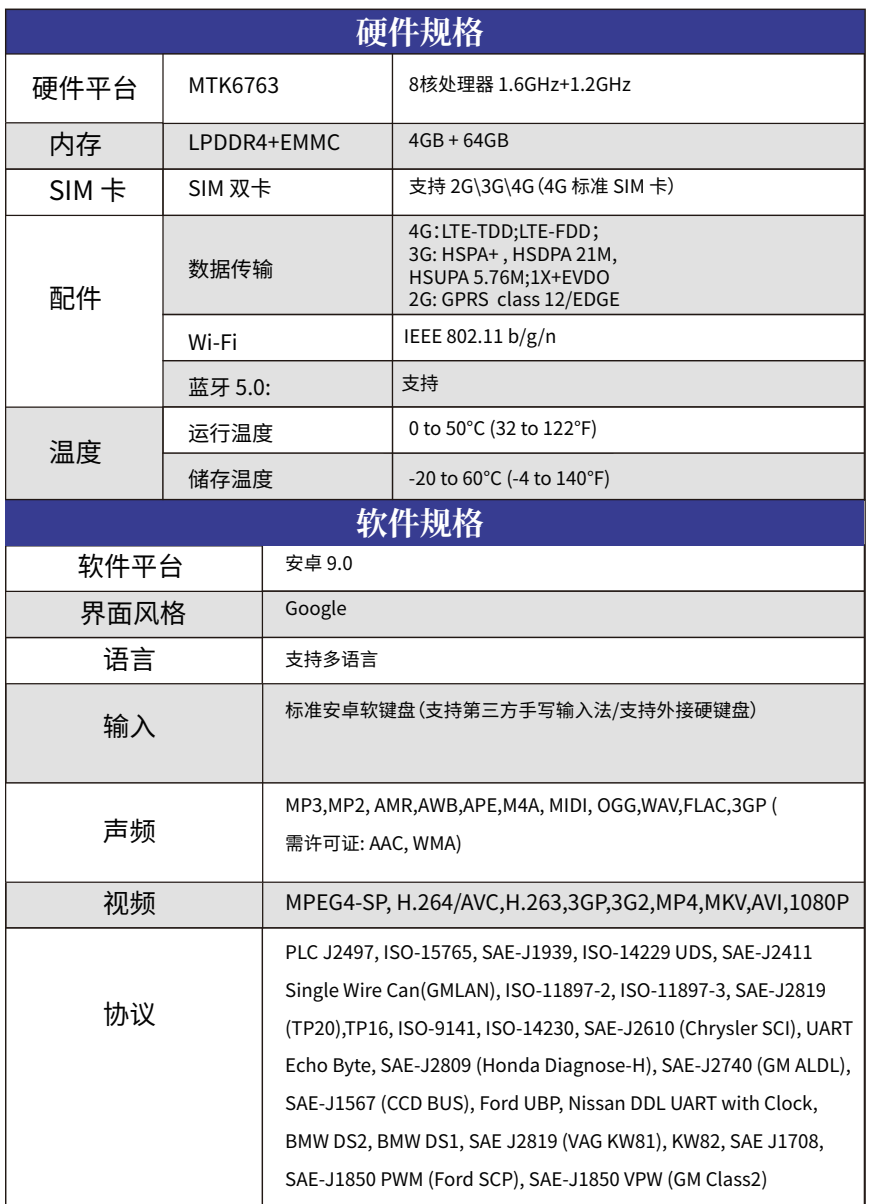

### **�.� VCCI⸺车辆连接与通信接口**

#### **�.�.� 功能描述**

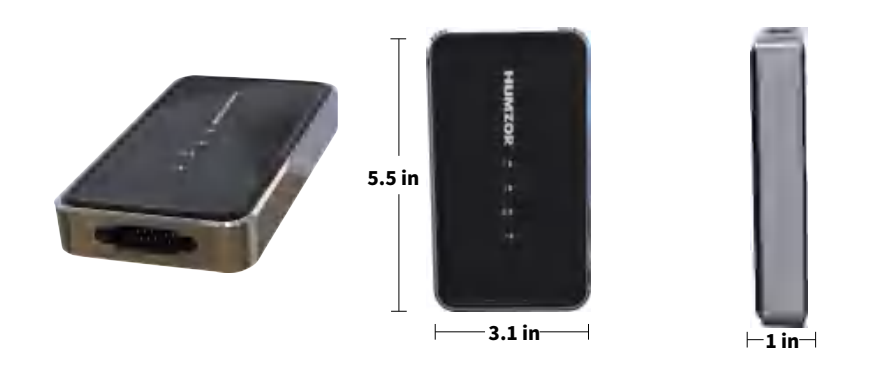

(图 2-4 VCCI 展示图)

# **�. 使用指引**

使用前,请确保平板电脑有足够的电量或已连接到外部电源。

#### **�.� 开机**

按下平板诊断设备右侧的【锁屏/电源】按键开启设备,系统启动并显示主界面,:

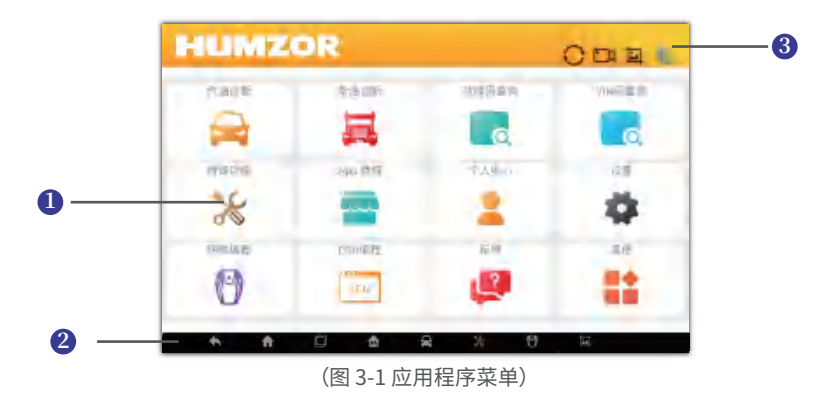

1. 应用按钮菜单 - 功能选择。 2. 定位和导航按钮 - 快速启动功能或返回系统主页。 3. 状态图标 - 显示通信信号。

建议在不使用平板时锁定屏幕,以保护系统中信息安全并降低电量消耗。

平板诊断设备的几乎所有操作都是通过触摸屏执行的。诊断程序主要以菜单导航进行操作引导, 用户通过一系列问题和选项的选择快速访问测试程序或查找数据。 后续章节中将对各应用程序 的菜单操作做相应说明。

#### **�.�.� 应用程序按钮**

下表简要描述了新.诊断应用系统中的每个应用程序。

#### **表格 �-� 应用程序**

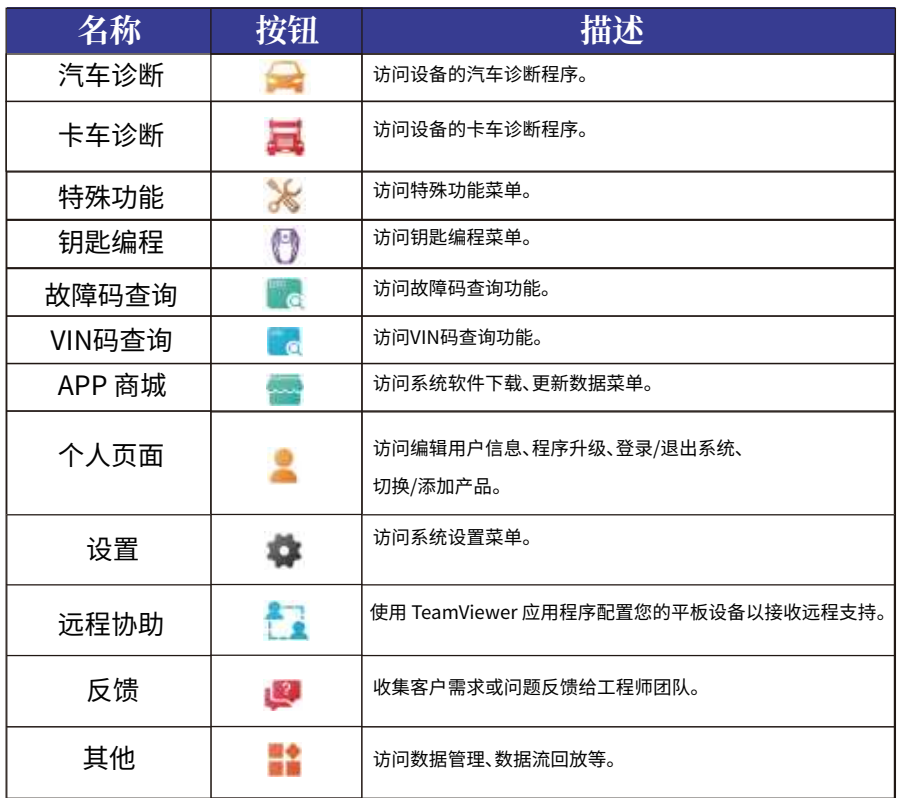

#### **�.�.� 定位和导航按钮**

**提示** 此表描述了位于屏幕底部的各导航按钮的操作指引:

#### **表格 �-� 导航栏按钮**

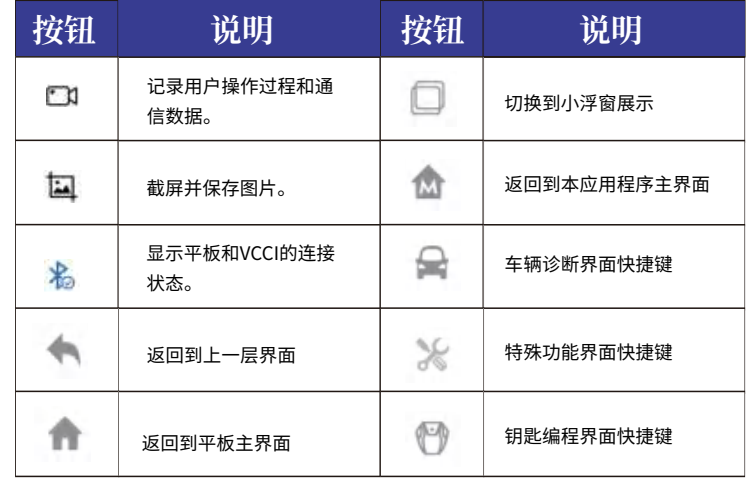

#### **�.� 关机**

在关闭平板设备之前,应终止所有车辆通信。 平板电脑与车辆通信时如果尝试关机,则会显示警 告消息。通信时强制关机可能会导致某些车辆的电控模块出现异常。请在关机前退出诊断应用 程序。

#### **▶ 关闭 平板:**

- 1. 长按(按住)"锁屏/电源"按钮。
- 2. 点击"关机"选项。
- 3. 点击"确定" 按键。

#### **�.�.� 重启系统**

当系统崩溃时,长按"锁屏/电源"按钮,点击"重新启动"可重启系统。

#### **�.�.� 恢复出厂设置**

"关机状态"下长按电源键+音量+键(同时按下)进入出厂测试模式,然后按音量-键直到底部,选 择"恢复出厂设置",然后按音量+ 按钮恢复出厂设置。

#### **�.产品注册和登录**

**�.� 用户注册**

当您首次访问使用"新.诊断"应用程序时,请按照以下步骤进行注册:

#### **▶ 如何注册**

1. 单击桌面上的"新.诊断"图标打开应用程序。

2.在登录界面,点击"注册"按钮,进入注册界面。

3. 在"邮箱/手机号"栏中输入您的邮箱或手机号码。

4. 单击"获取验证码"按钮以获取验证码。系统将自动向您注册的手机号或邮箱地址发送验证码。 5. 在"验证码"栏中输入您获取的验证码。

6. 在"输入密码"栏中设置您的密码,然后在"确认密码"栏中再次输入您的密码。

7.点击底部的"->"按钮,当您的账号、验证码、密码格式输入均正确,则注册成功。

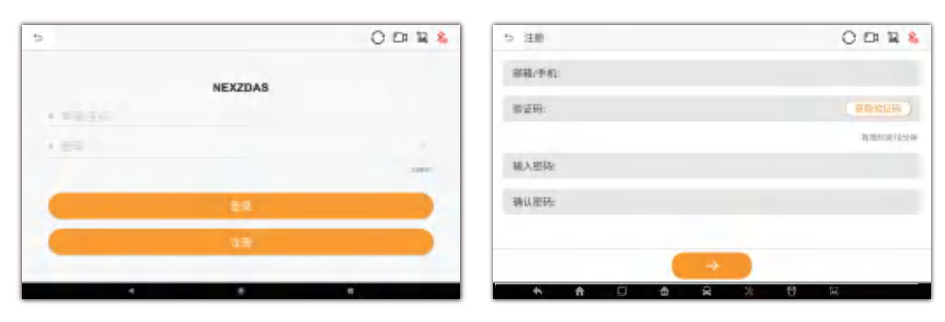

(图 4-1 示例登录和注册界面) (图 4-2 示例注册界面) (图 4-3 示例密码重置界面)

#### **�.� 用户登录**

▶ 已注册的用户可以通过以下步骤登录:

1. 单击桌面上的"新.诊断"图标,打开应用程序。

2. 在登录注册界面的"邮箱/手机号"栏中输入您已注册的邮箱或手机号。

3. 在"密码"栏中输入您设置的登录密码。

4.点击"密码"栏右侧的灰色眼睛图标 (4) 对您的密码进行解密显示,图标变为黄色眼睛 (4) ,再点 击黄色图标 ● 则关闭密码显示,图标会变成灰色 ●。

5. 单击"登录"按钮。 输入正确的账号和密码后,则登录成功,系统将引导您进入产品序列号绑定和选 择界面。

#### **�.�.� 修改密码**

如果您忘记密码或需要设置新密码,可以按照以下步骤操作:

#### **▶ 忘记密码**

- 1. 单击桌面上的"新.诊断"图标打开应用程序。
- 2. 在登录和注册界面,点击"忘记密码?" 按钮进入密码重置界面。
- 3. 在"帐户"栏中输入您的登录帐户。
- 4. 单击"获取验证码"按钮以获取验证码。

5. 在"验证码"栏中输入您获得的验证码。

6. 在"输入新密码"字段中输入您的新密码,然后在"再次输入密码"字段中再次输入您的新密码。

7. 点击底部的"→"按钮,当您的账号、验证码和密码格式输入正确,则新密码设置成功。

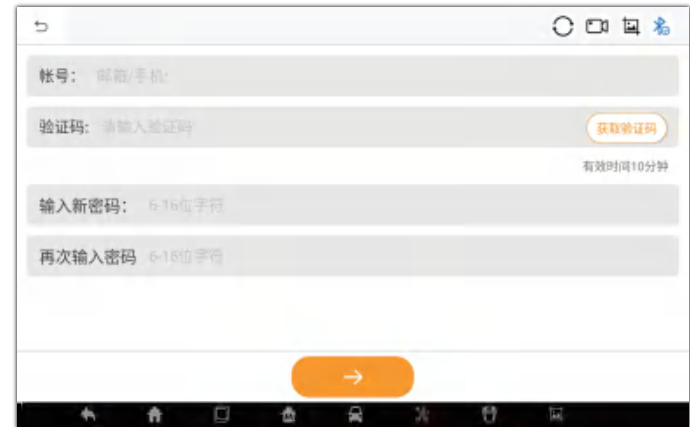

#### **�.� 序列号绑定**

品。

用户登录成功后,系统将引导您进入产品序列号绑定界面。 用户可以在此处添加、删除和选择产

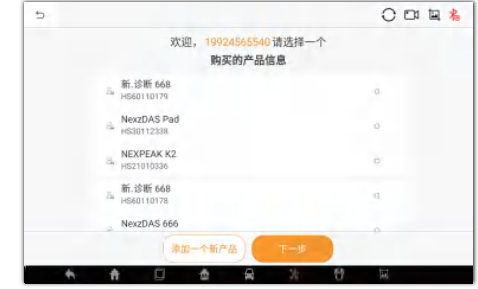

(图 4-4 示例绑定序列号界面)

#### **�.�.� 产品绑定**

#### **▶ �.手动输入**

a. 点击"添加新产品"按钮,弹出"绑定序列号"界面。

b. 在"序列号"栏中输入您购买的设备的序列号(S/N),在"激活码"栏中输入设备的激活码。(可 从包装箱里附带的密码信封纸上获取该信息)

c. 单击"确定"按钮。 如果您输入的序列号和激活码与购买的设备序列号和激活码一致,则绑定 成功。

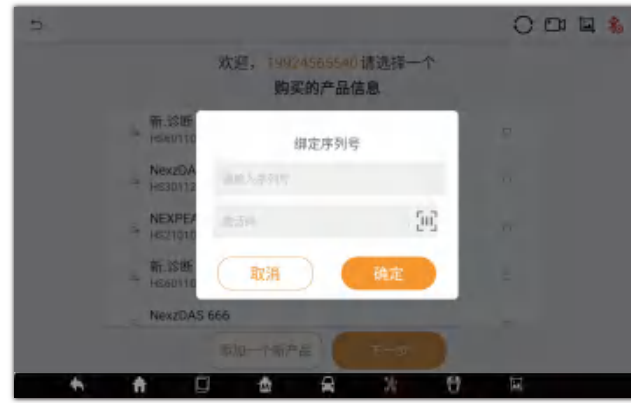

(图 4-5 示例绑定序列号界面)

#### O 四 国 私  $\mathcal{D}$ 欢迎, 19924565540请选择一个 购买的产品信息 第.参断 668  $=$   $\frac{96.3246}{4560110179}$ **VAS Pad**  $200$ 12938 NEXPEAK KZ  $=$   $1521010336$ 新.诊断 668 HS60110178 NexzDAS 666 深地一个新产品  $\ddot{ }$ **D**  $\frac{d\mathbf{r}}{d\mathbf{r}}$ D) 号

(图 4-6 示例删除序列号界面)

#### **�.�.� 产品选择**

若您的平板诊断设备上绑定了多个产品序列号,则可以通过以下方式进行切换选择:

**▶ 切换/选择产品**

 $1.$ 点击需要选择的产品序列号,右侧图标变为 $\bigcirc$ 。

2.点击底部"下一步"按钮,系统将引导您进入该产品主界面。

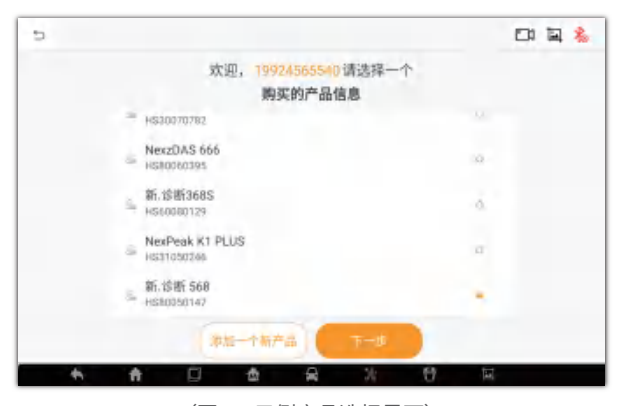

(图4-7 示例产品选择界面)

#### **▶ �.扫码绑定**

A、点击"添加新产品"按钮,弹出"绑定序列号"界面。

B、点击"激活码"栏右侧的扫码图标,打开扫码界面。

C. 将平板设备摄像头对齐密码信封纸上的二维码扫码,若扫码成功,序列号会自动填写。

D. 单击"确定"按钮,完成绑定。

**�.�.� 产品删除**

如果需要删除序列号,在需要删除的序列号所在行向左滑动手指,点击滑出的"删除"按钮,即可 成功删除序列号。

**�.� 位置权限**

# **注意**

安卓 6.0及以上版本,平板需要获取具体位置信息。如果您的平板设备没有允许获取位置权限, 请按照以下步骤将其打开。

1.在应用程序主界面,如果顶部导航栏有图标 , ,表示其定位权限未开启。

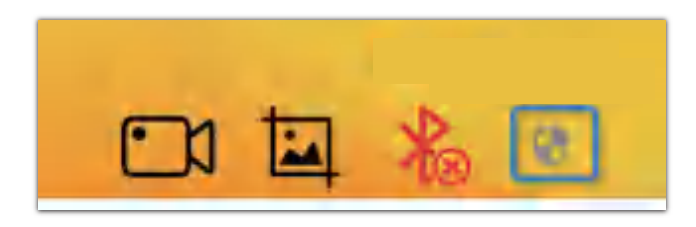

(图 4-8 示例位置图标-1)

2.单击图标 , 在弹出的位置权限提示框中, 点击"确定"按钮。

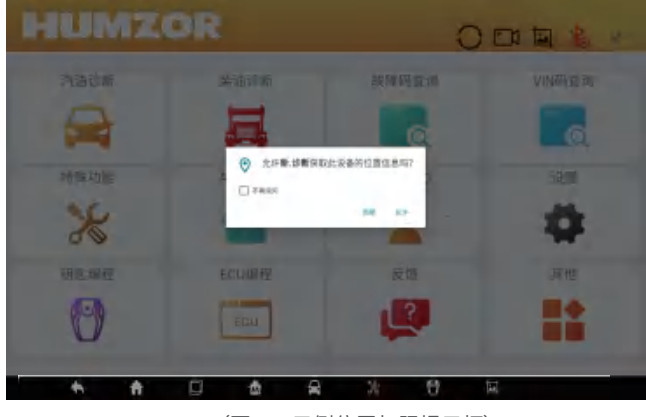

#### 3. 在"位置信息"界面,如果"使用位置信息"栏右侧的开关没有打开,请点击开启。

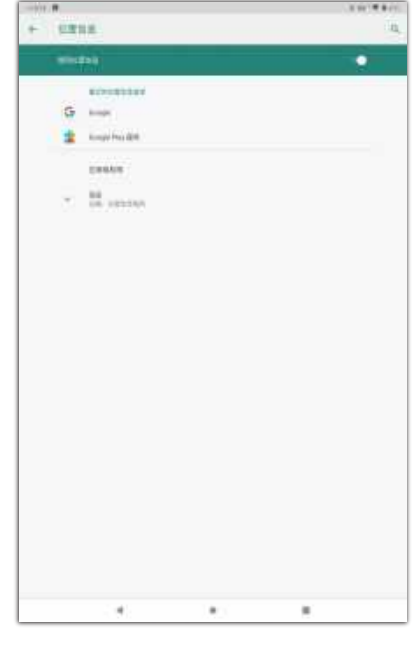

(图 4-10 示例位置信息界面)

4.点击"应用级权限",进入"位置信息权限"界面,选择"新.诊断",如果右侧切换开关没有打开, 则打开切换开关。

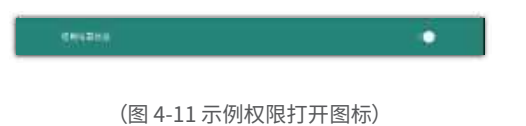

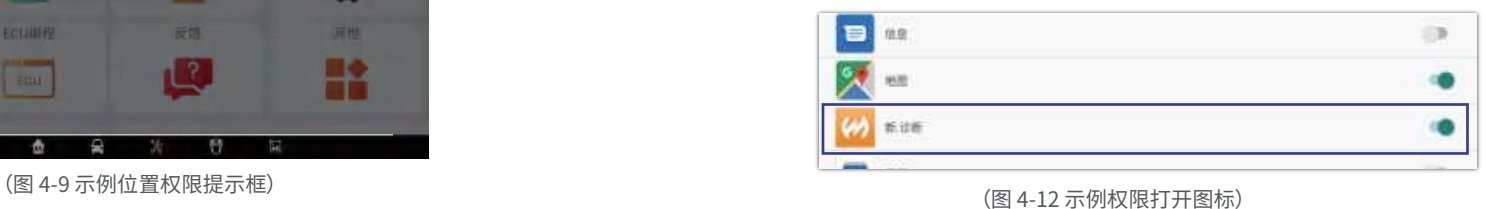

5.设置完成后,点击顶部"返回"按钮返回应用程序主界面,图标()消失。

6.在APP主界面上,如果顶部导航栏有图标 $\bigcirc$ ,表示应用程序位置没有开启。

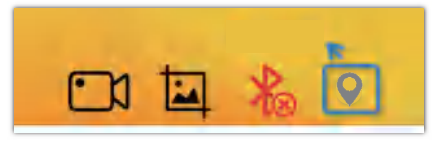

(图 4-13 示例位置图标-2)

 $7.$  单击顶部导航栏右侧的图标  $\bigodot$  。在弹出的定位权限提示框中,点击"确定"按钮。

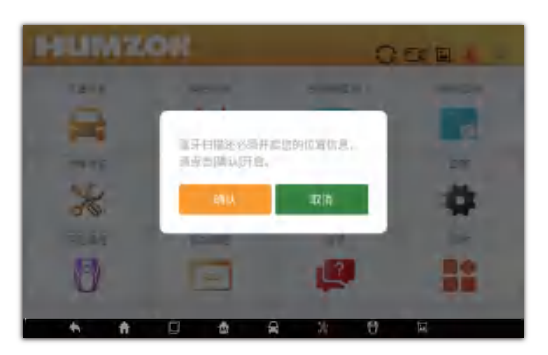

(图 4-14 示例定位权限提示框)

8. 在"位置信息"界面,如果右侧的"使用位置信息"栏没有打开,请点击切换开关。

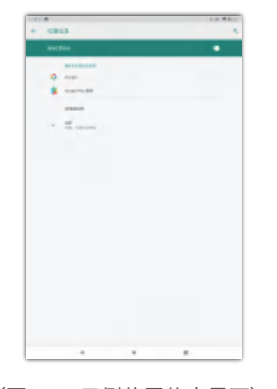

(图 4-15 示例位置信息界面) 9.设置完成后,点击顶部的"返回"按钮返回应用程序的主界面,图标 $\bigvee$ 消失。

#### **�.� 蓝牙连接**

1. 将产品的 VCI硬件紧插入车辆 OBD 端口,此时应用程序右上角的蓝牙图标是 $\sum_{\Omega}$ 。 2. 打开车辆点火开关,应用程序会自动识别VCI设备并建立蓝牙连接。这时右上角的蓝牙图标变 为 $\lambda_{\odot}$ ,代表蓝牙连接成功。

3. 如果应用程序无法自动连接到您的VCI设备,或者设备连接失败,请点击右上角的¥<mark>众</mark> 图标 按钮进行连接,或检查VCI与汽车的OBD端口是否连接良好。

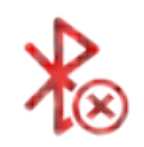

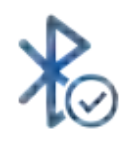

(图 4-16 未连接) (图 4-17已连接)

# **�.诊断操作**

此诊断应用程序可以访问多个车辆控制系统的电子控制模块,包括但不限于发动机、变速箱、防 抱死制动系统 (ABS) 和安全气囊系统 (SRS)。

#### **�.� 建立车辆通信**

建立平板诊断设备与车辆之间的良好通信,需要执行以下步骤:

1. 将 VCI设备连接到车辆的诊断接口 以进行通信和供电。(此时VCI设备上的电源指示灯会持续 亮红色)。

2. 通过蓝牙配对,建立VCI 设备与平板之间的通信。(此时VCI设备上的蓝牙指示灯会亮蓝色)。

# **提示**

若车辆接口为非OBD II 16-pin 接口,则需要使用相应的转接头进行连接。

#### **�.� 协议支持**

包括以下协议:

**高速 CAN** - 根据电缆长度提供从 40 Kbit/s 到 1 Mbit/sec 的波特率。这是物理层最流行 的标准,因为它允许设备之间的简单电缆连 接。高速 CAN 网络在网络的每一端接 120 欧 姆电阻。

**低速 CAN -** 提供从 40 Kbit/s 到 125 Kbits/s 的波特率。该标准允许在 CAN 总线线路出现 接线故障的情况下继续进行 CAN 总线通信。 在低速 CAN 网络中,每个设备都有自己的终 端。

**单线 CAN** - 提供高达 33.3 Kbit/s 的波特率( 高达 88.3 Kbit/s的高速模式)

 **J1939 CAN** - 用于商用车领域,通过 ISO 11898 中定义的物理层进行整个车辆的通信 。在 J1939/11 和 J1939/15 下,数据速率指 定为 250 Kbit/s,J1939/14 指定为 500 Kbit/s。

 **J1850 (PWM)** - SAE J1850 脉宽调制提供高达 41.6 Kbit/s 的波特率,这是福特汽车公司的 标准.

 **J1850 (VPW)** - SAE J1850 可变脉冲宽度提供高达 10.4 Kbit/s 的波特率,这是通用汽车的 标准.

 **J1708 (SAE)** - 该标准定义了一种18 号双线电缆,最长可达 130 英尺(40 米), 运行速度为 9600 bit/s。

**�.� 智能诊断**

在使用诊断应用程序之前,请确保 VCCI 设备已正确连接到车辆,并可与平板设备进行通信。

#### **�.�.� 车辆菜单选择**

例如:点击"汽车诊断"->"欧洲"->"宝马"->"车辆手动选择"->"下一步"->"诊断"->"快速测试"。

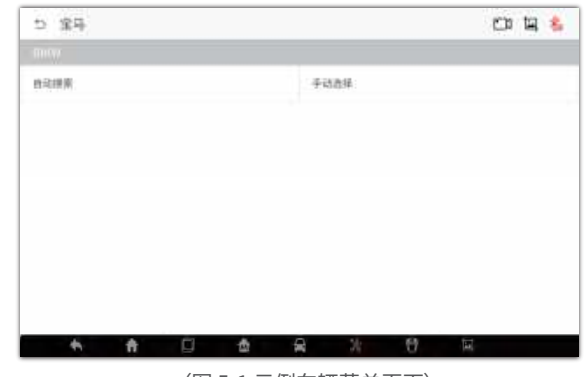

(图 5-1 示例车辆菜单页面)

#### **�.�.� 车辆识别**

新.诊断应用程序系统支持汽车两种识别方式: 1.手动选择车辆 2.输VIN,自动识别车辆

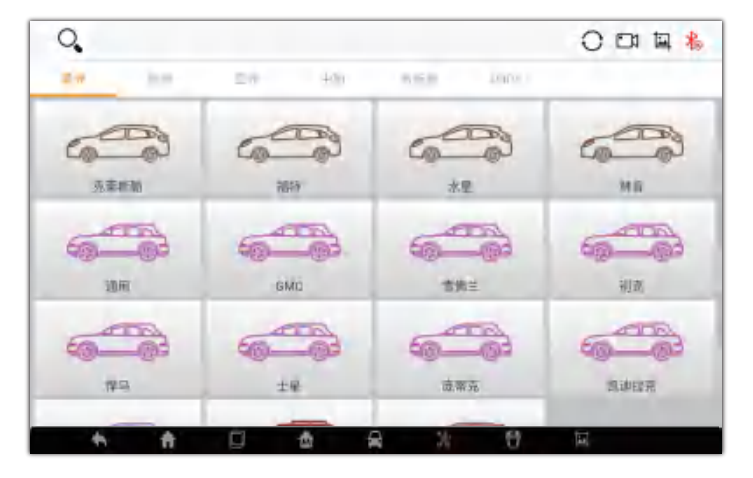

(图 5-2 示例车辆识别菜单)

#### **�.�.�.� 手动选择车辆**

对于不支持VIN码自动识别功能的车辆,新.诊断系统允许您通过手动选择进入车辆诊断系统。

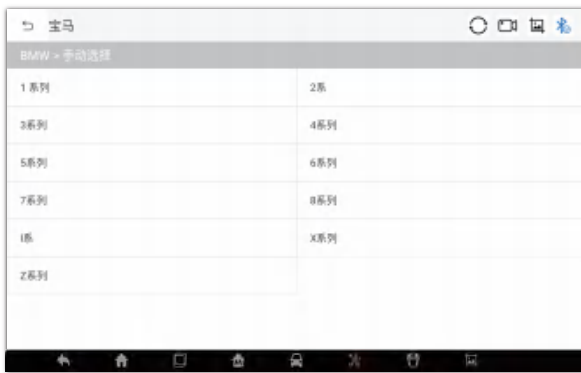

(图 5-3 示例手动选择)

**�.�.�.� VIN 码自动识别车辆**

新.诊断系统具有最新的 VIN 自动识别功能,只需输入VIN后即可识别 CAN 兼容车辆,方便技术 人员能够快速识别到准确车辆并扫描所有可诊断系统中的故障码。 点击 BMW,系统会自动获取 VIN 信息或允许用户手动输入 VIN码。

▶手动输入

1.选择"通过VIN 选择车辆"。

2.点击输入框并输入正确的 VIN 。

点击下方箭头"→"。车辆信息将被识别,显示在屏幕上

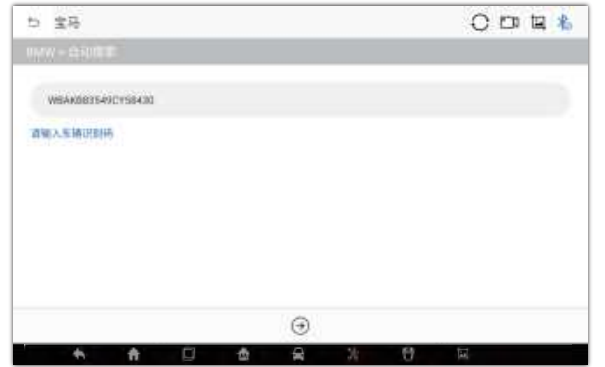

(图 5-4 示例 VIN自动识别)

确定识别到的车辆信息后,请点击屏幕右下角的"下一步" 按钮,进入诊断页面。本节包含各种常 用功能,包括快速测试、控制单元等(见图 5-6)。不同车辆,此功能界面略有差异。

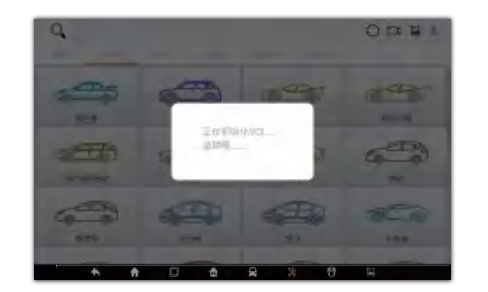

(图 5-5 示例诊断通信信号)

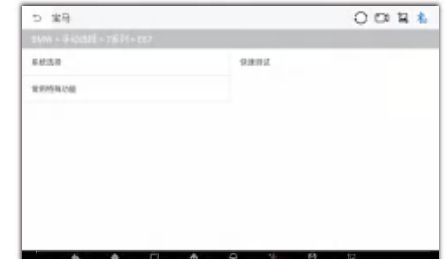

(图 5-6 示例系统测试模式)

#### **�.� 快速测试**

快速测试功能对车辆 ECU 中的所有系统进行全面扫描,以定位故障并检索 故障码。未检测到故 障的系统将显示为 $\sqrt{}$ ;包含故障的系统将显示故障码个数。

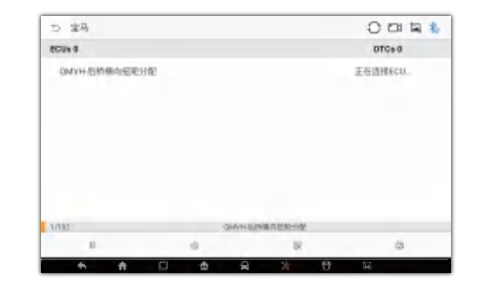

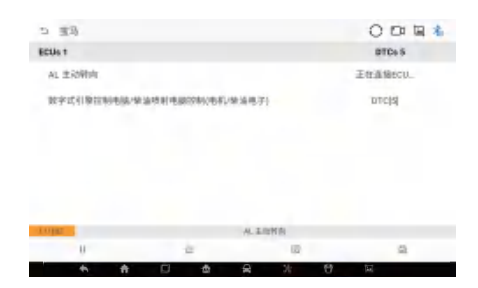

(图 5-7 示例快速测试界面)

(图 5-8 示例快速测试完成界面)

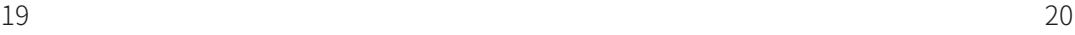

#### **�.� 控制单元**

此选项允许您通过一系列选择手动定位所需要诊断的控制系统。只需遵循菜单引导程序,每次 都做出适当的选择;即可最终进入诊断功能菜单。

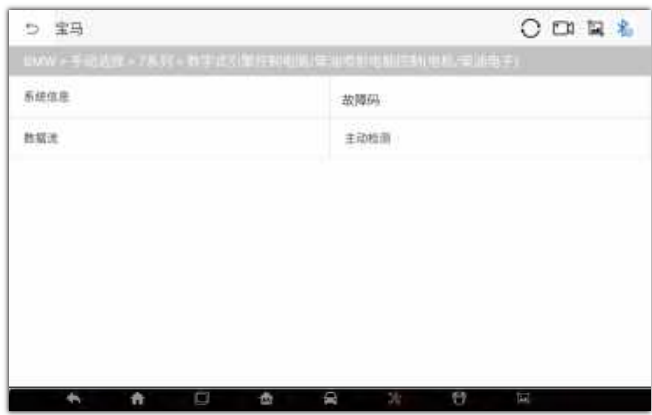

(图 5-9 示例控制单元界面)

不同车辆的菜单选项会存在差异,通常是涵盖了以下内容项:

- ●读电脑信息 读取并显示检索到的 ECU 信息。
- ●故障码 包含读取故障码和清除故障码。前者可以读取并显示从车辆控制模块检索到的故障码 信息。后者可以从电控模块上清除故障码以及其他数据。
- **●读数据流 读取并显示车辆 ECU 中的数据流参数。**
- ●动作测试 执行特定子系统和组件测试,测试选项会因生产商和车型而有所差别。
- ●特殊功能 执行组件自适应或变量编码功能进行自定义配置操作,并对维修或更换后的某些组 件进行自适应。

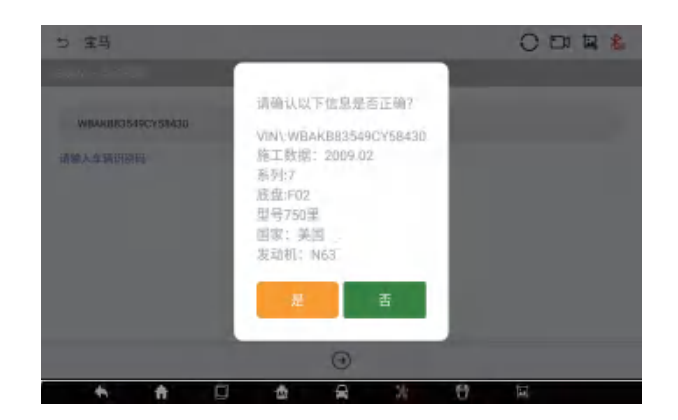

(图 5-10 示例读取ECU信息界面)

#### **�.� 读取故障码**

此功能读取并显示从车辆控制系统中检索到的故障码信息。读故障码的界面根据测试车辆不同而 有所差别,一些车辆还能读取冻结帧数据,如下图所示:

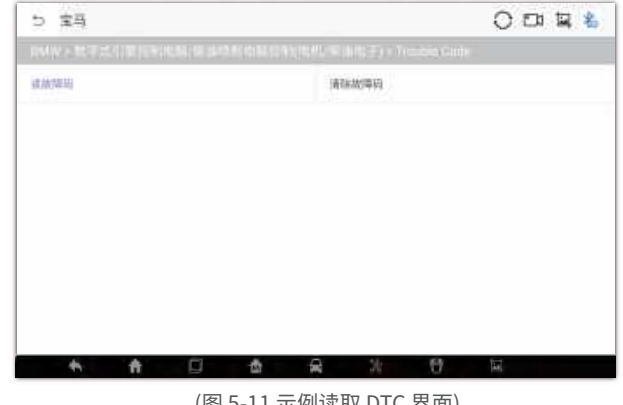

(图 5-11 示例评取 DIC 界面)

功能按钮:

- ●冻结帧--当冻结帧数据可供查看时,出现相应图标; 点击图标显示数据界面。"冻结帧"界面和"读取 故障码"界面类似,操作也相似。
- ●搜索--点击搜索所选的故障码以获得互联网上的其他信息。
- 读取故障码--从车辆控制系统读取和显示故障码。
- ●清除故障码 --点击清除从ECU上读取到的故障码。 建议在清除故障码之前,读取故障码并执行所需 的维修操作。

# **�.� 读ECU信息**

该功能读取并显示被测控制单元的具体信息,包括单元类型和版本号以及其他规格信息。

#### **�.� 清除故障码**

#### 读取车辆故障码并完成维修后,可使用该功能清除原有故障码。清除故障码前,请确保车辆发动机 为关闭状态,且点火钥匙处于打开(运行)的位置。

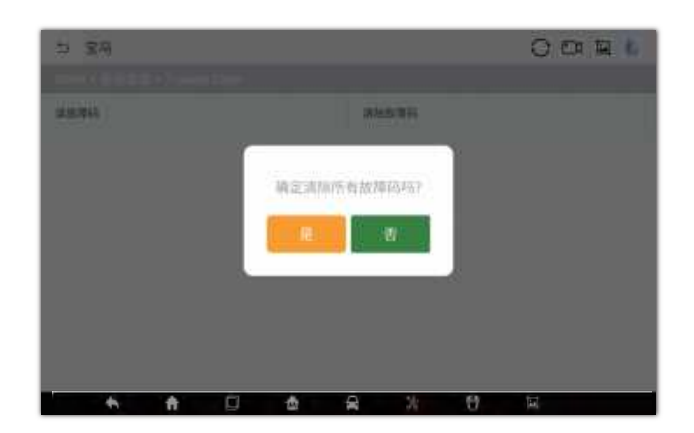

(图 5-12 示例清除故障码界面-1)

#### ▶清除故障码

1.在功能菜单中点击"清除故障码"。

2.此时屏幕上会出现一条警告信息,提示执行该功能可能会导致数据丢失。

■点击【是】继续,操作成功后将屏幕上会显示一个确认界面。

点击【否】退出。

3.点击确认界面上的【退出】按钮退出"清除故障码"操作

4.重新进入"读故障码"功能,以确保清码操作成功。

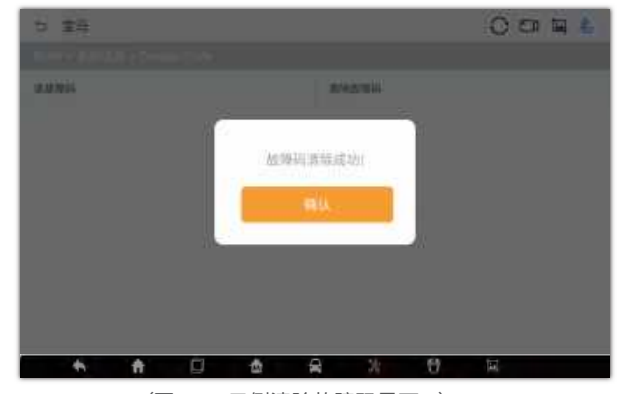

(图 5-13 示例清除故障码界面-2)

#### **�.� 读数据流**

选择此功能后,屏幕会显示所选模块的数据列表。不同车辆控制模块的可用选项会有所不同。这些 参数按照电控模块发送的顺序显示,因此不同车辆间会存在差别。手动滑动屏幕来快速浏览数据列 表。如果数据占用多个界面时,则可以触摸屏幕手指向上或向下拖动,来浏览所有页面参数。

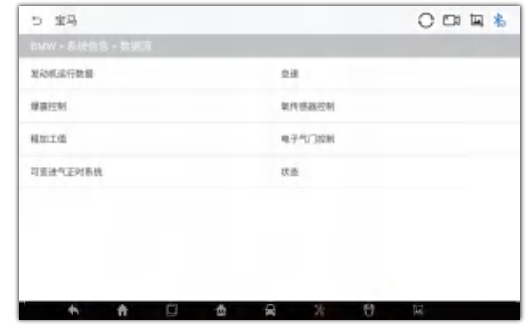

(图 5-14 示例数据流界面)

#### **�.�� 动作测试**

动作测试功能用于访问车辆特定的子系统并进行组件测试。可用的测试功能因车辆而异。 执行动作测试时,测试设备向ECU输入指令以驱动执行器。该测试可以通过读取发动机ECU数据,监 测执行器操作,诸如在两个操作状态之间切换螺线管,继电器或开关)来确定系统或部件的完整性。 选择"动作测试" 打开选项菜单,从菜单选项中选择测试并按照屏幕上显示的说明完成测试。屏幕上 显示信息的方式和内容根据执行的不同测试类型而变化。

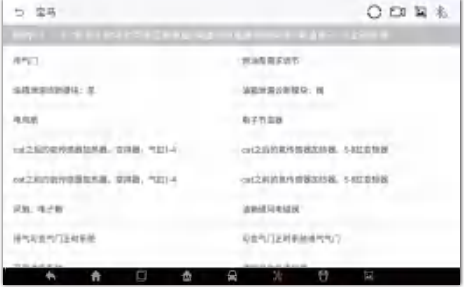

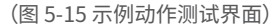

# **�.维修保养**

#### **�.� 特殊功能**

特殊功能可执行各组件的适配,主要应用于在维修或更换组件后,对组件进行重新校准或配置。

# **注意**

安卓 6.0及以上版本,平板需要获取具体位置信息。如果您的平板设备没有允许获取位置权限, 请按照以下步骤将其打开。

#### **�.�.�乘用车特殊功能**

新.诊断目前支持13个乘用车常用特殊功能。 每个特殊功能所支持的汽车品牌各不相同。 例如:

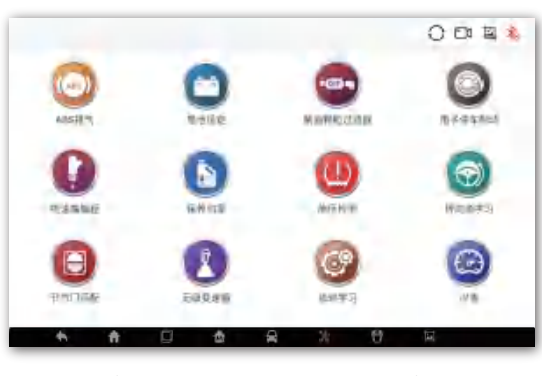

(图 6-1 示例乘用车特殊功能界面)

# **�.�.� 商用车特殊功能**

新.诊断目前支持8个商用车常用特殊功能

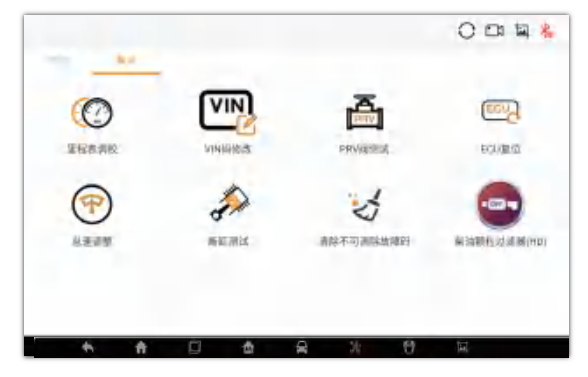

(图 6-2 示例商用车特殊功能界面) (图 6-7 示例标定功能界面)

#### **�.� 钥匙编程**

主要包含以下功能:添加和清除钥匙,读取防盗代码,读取钥匙信息,钥匙全丢等。具体功能覆盖 因车型而异。

例如: 点击"钥匙编程"->"亚洲"->"现代"。

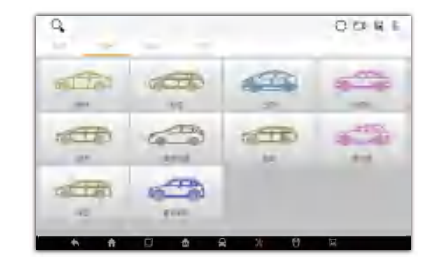

(图 6-3 示例钥匙编程界面-1) (图 6-4 示例钥匙编程界面-2)

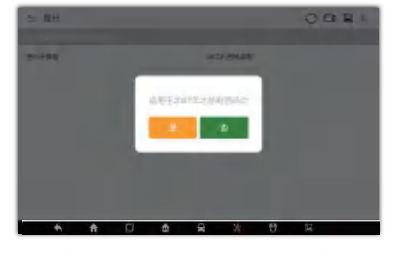

(图 6-5 示例钥匙编程界面-3) (图 6-6 示例钥匙编程界面-4)

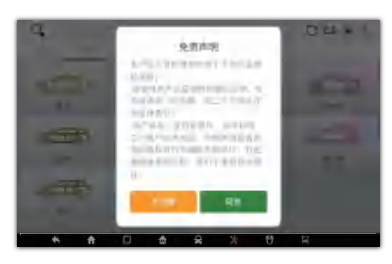

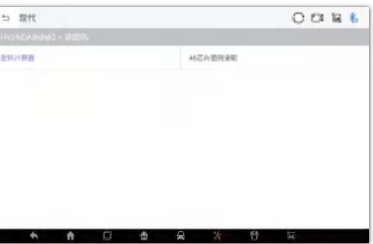

#### **�.� 标定功能**

广泛覆盖商用车ECU 标定,如最高车速限制,怠速调整,K值写入,读写VIN码,PTO转速调整,PRV阀 清零,读写EIN码,重置PRV阀打开时间、次数,排放超标复位(超5,超7故障)等。(不同车辆品牌所涵 盖支持功能有差别)

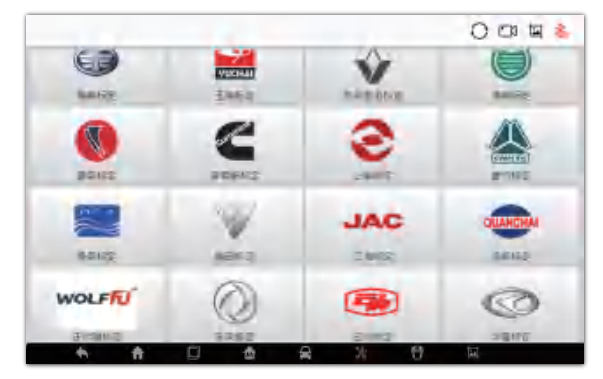

#### **�.� 后处理**

#### 支持商用车后处理一键自动识别,

例如:点击主界面"柴油诊断">"工程师">"后处理">"自动识别"(如图所示)

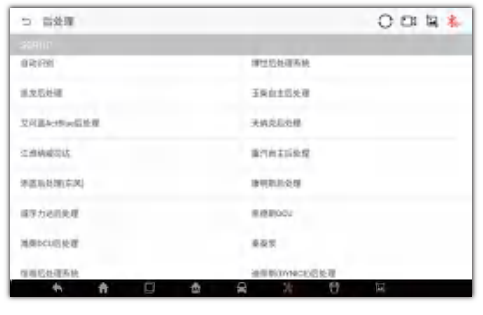

(图 6-8 示例后处理界面)

广泛涵盖尿素泵标定测试、填充测试、喷射测试、排空测试、建压测试、泄露测试、倒抽测试、雾化 测试、加热测试、开度测试、占空比控制等。(不同车辆品牌所涵盖支持功能有差别)

# **�.应用商城**

### **注意**

提示:为提升您的操作体验性,新.诊断应用程序所支持的车辆品牌和功能已在出厂时下载完毕。 因此,只有当有新车型版本或功能更新时,才需要执行以下步骤:

在应用程序主界面,点击"应用商城"图标按钮,系统会引导您进入"应用商城"界面。如果您的应 用程序的基础数据包不是最新的,请点击"确定"按钮,系统会引导您下载最新的"基础数据包"。

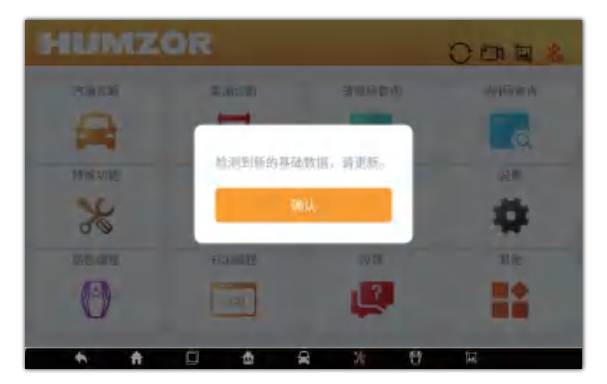

(图 7-1 示例更新基础数据包界面)

#### **�.� 诊断车辆下载**

#### ▶车型下载:

1.在"应用商店"界面,点击顶部"车辆"按钮,显示车辆界面。

2. 点击车型图标,或点击左下角 2的图标按钮,可以选择单种或多种车型。

3. 如果您需要查找特定某种车辆品牌,可以点击左上角的 $\mathsf{Q}_\bullet$ 图标按钮,在"请输入搜索"栏目中输

入您需要查找的车辆名称,系统会自动查找。

4. 点击右下角的 [1]图标按钮开始下载。

5.下载解压车型后,您可以点击应用程序的主界面"诊断"图标按钮,即可开始汽车模型诊断。

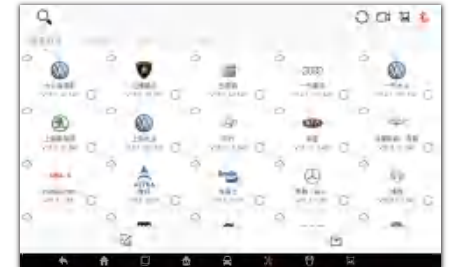

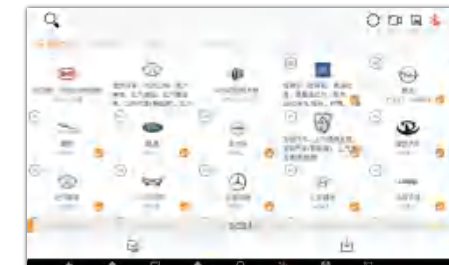

(图 7-2 示例车型界面)

(图 7-3 示例车型下载界面)

#### **�.� 特殊功能下载**

1.在"应用商店"界面,点击顶部"特殊功能"按钮,即显示特殊功能界面。

2.单击功能图标,或单击左下角的 [~ ] 图标按钮选择单种或多种功能。

3.如果您需要查询某项特定功能,您可以点击顶部左上角的  $Q$  图标按钮,在"请输入搜索"栏中输 入您需要查询的功能名称,系统将会自动找到所输入的功能。

4.点击右下角的 [4] 图标按钮启动下载功能。

5.特殊功能下载并解压后,您可以点击主界面"特殊功能"图标按钮即可开启特殊功能。

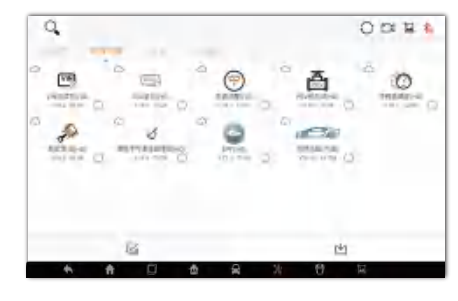

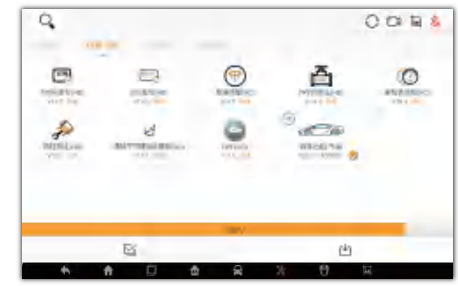

(图 7-4 示例特殊功能界面)

(图7-5 示例特殊功能下载界面)

#### **�.� 钥匙编程下载**

▶钥匙编程:

1.在"应用商城"界面,点击顶部"钥匙"按钮,即可显示钥匙功能界面。  $2.$ 点击车型图标,或点击左下方的 $\textcircled{S}$ 图标按钮,选择单种或多种车型。  $3.$ 如果您需要查找某种车型,可以点击左上角的 $\overline{\text{Q}}$  图标按钮,在"请输入搜索"栏中输入您需要查

找的车型名称,系统会自动查找您输入的车型。

4.点击右下角的 [1] 图标按钮开始下载。

5.车型下载并解压后,可以点击主界面"钥匙编程"图标按钮启动该项功能。

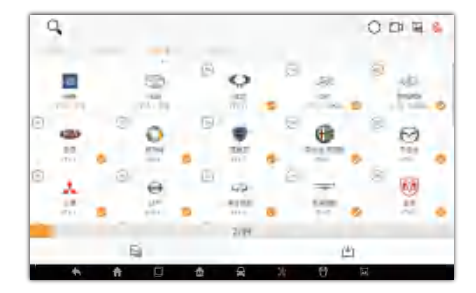

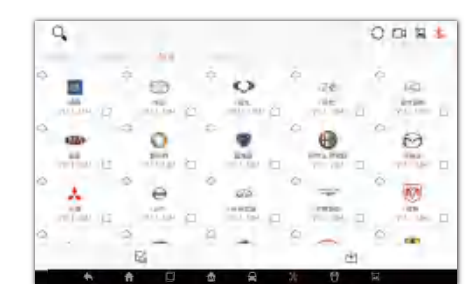

(图 7-6 示例钥匙编程界面) (图 7-7 示例钥匙编程下载界面) (图 8-1 示例DTC查询界面)

#### **�.� 标定功能下载**

▶标定功能:

1.在"应用商城"界面,点击上方"标定"按钮,即可显示标定功能界面。

2.点击车型图标,或点击左下方的 [V] 图标按钮,选择单种或多种车型。

3.如果您需要查找某种车型,您可以点击左上角的 $\overline{\text{Q}}$  图标按钮,在"请输入搜索"栏中输入您需要

查找的车型名称,系统会自动查找您输入的车型。

4. 点击右下角的 [ ] 图标按钮开始下载车型。

5. 功能下载并解压后,点击"ECU标定"图标按钮即可启动功能。

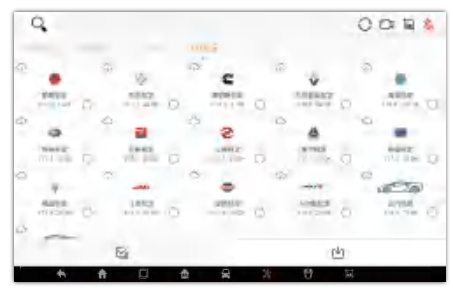

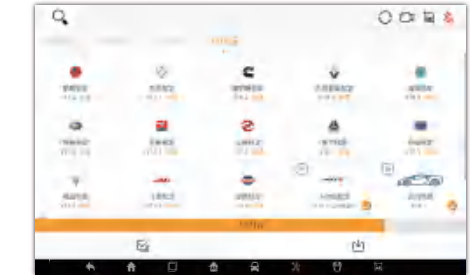

(图 7-8 示例标定功能界面) (图 7-9 示例标定功能下载界面) (图 8-2 示例VIN查询界面)

### **�.辅助功能**

#### **�.� 故障码查询**

 $\blacktriangleright$  查询DTC (故障码):

1.在主界面,点击"DTC查询"图标按钮,系统将引导您进入DTC查询界面。 2.单指下滑查询需要查看的DTC,或者在"搜索故障码"输入框中输入要查询的故障码。 3.点击右侧地球仪图标,跳转到百度页面,查询对应故障码信息。

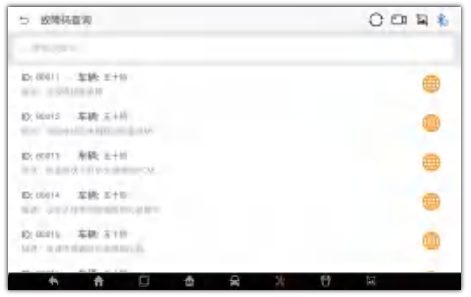

#### **�.� VIN查询**

▶查询VIN:

1.在主界面,点击"VIN查询"图标按钮,系统会引导您进入VIN查询界面。

2.在输入框中输入您需要查询的VIN码,或点击输入框右侧的 [ ] 图标进行扫码。

3.点击"搜索车辆信息"按钮,如果您输入的VIN码存在,系统将会引导您进入车辆信息显示界面。 4. 点击输入框左侧的 (4) 图标, 系统会显示您查询过的历史VIN。

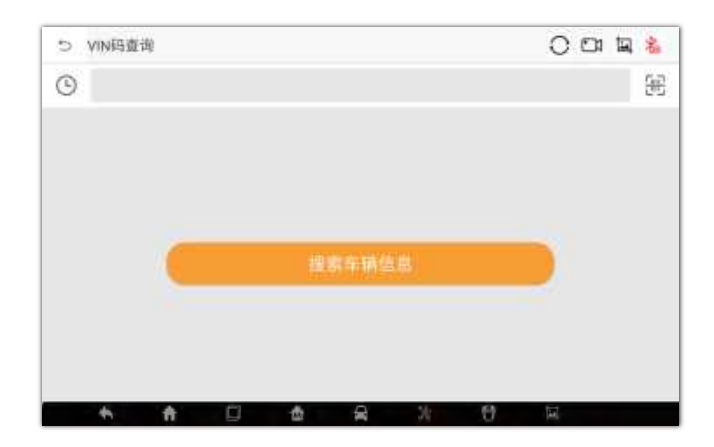

#### **�.� 反馈**

如果您在使用新.诊断应用程序时需要反馈一些问题,您可以通过以下步骤进行反馈:

#### ▶反馈

在主界面,点击"反馈"图标按钮,系统将会引导您进入反馈界面。

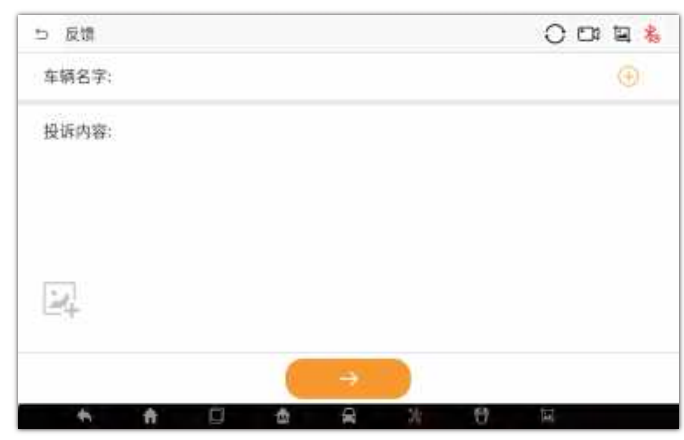

(图 8-3 示例反馈界面)

2.在反馈界面,点击右侧的 (+) 图标,系统将引导您进入车辆品牌和功能模块选择界面。

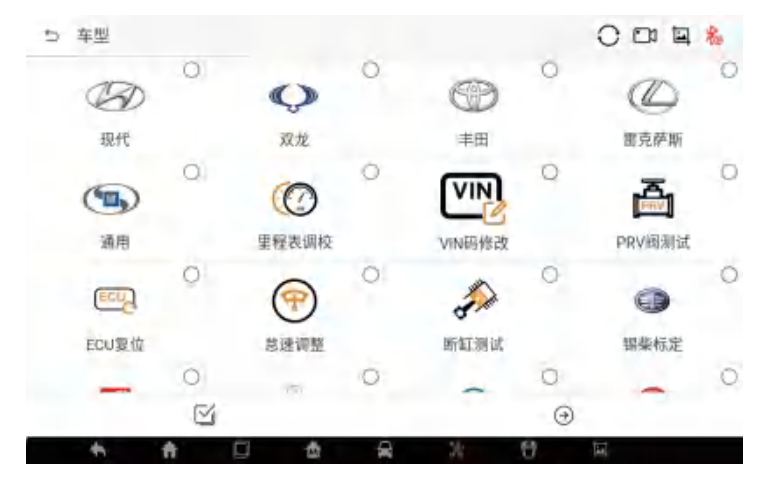

(图 8-4 示例车辆选择界面)

3.单击选择,双击取消选择,您可以单击底部标签栏左侧的 2 图标按钮全选或取消全选。 4.选择需要反馈的车辆或功能后,点击右下角 $\overline{(\rightarrow)}$ 图标按钮返回上一层。 5.在投诉内容栏中输入您需要反馈的内容。 6.可选择点击 4 图标按钮上传您的屏幕截图。 7.点击下方按钮→进行提交,完成反馈。 8.反馈完成后,请联系当地经销商或店铺卖家,告知他们并发送产品序列号。

#### **�.� 远程协助**

如果您在使用应用程序时需要远程协助,您可以通过以下方式获得帮助:

 $\blacktriangleright$  远程协助:

1. 在主界面,点击"远程协助"图标按钮。

2. 如果您尚未安装"TeamViewer:远程控制"应用程序,请点击"确定"按钮下载并安装TeamViewer应用程序。

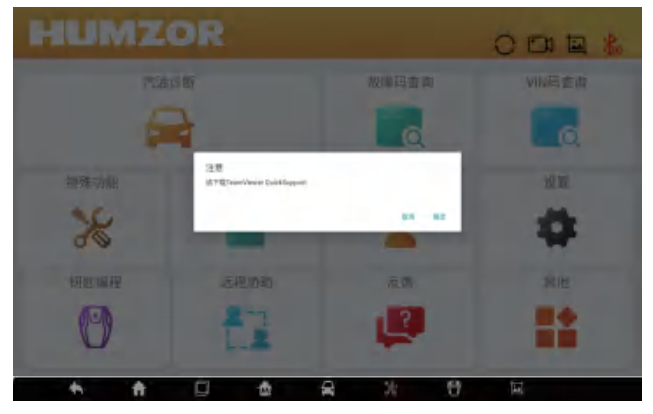

(图 8-5 示例TeamViewer下载提示框)

#### **�.个人账户**

在主界面,点击"个人"图标按钮,系统将引导您进入个人界面。

### **�.� 编辑个人信息**

如果您需要添加或修改某些个人信息,您可以通过以下步骤进行操作:

#### 3. 版本下载成功,点击"安装"按钮开始安装。

▶编辑个人信息:

1. 在个人界面,点击"个人信息"图标按钮。

2. 点击右下方的编辑图标按钮,成功开启编辑功能,您可以添加和修改您的姓名、邮箱、公司、国籍/ 地区、生日。

3. 添加和修改完成后,点击右下角的 图标按钮完成此过程。

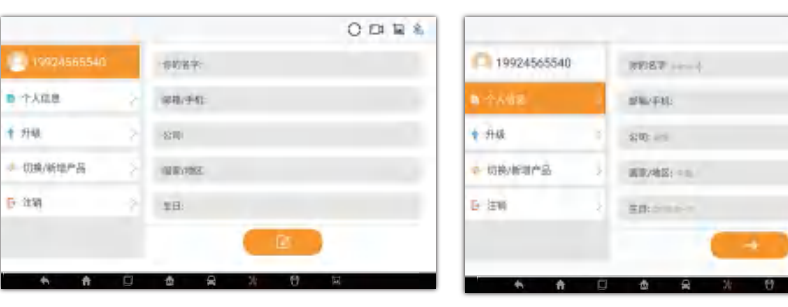

(图 9-1 示例编辑个人信息界面-1) (图 9-2 示例编辑个人信息界面-2)

 $0.014$ 

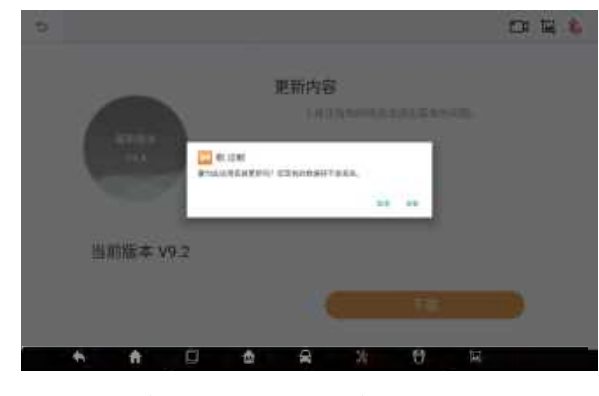

(图 9-4 示例升级界面-2)

#### 4. 安装完成后,点击"打开"按钮,即可进入新版本应用程序

#### **�.�软件升级**

如果您的新.诊断应用程序不是最新版本,可以通过以下步骤升级应用程序版本:

▶升级:

- 1. 在个人界面,点击"升级"图标按钮。
- 2. 当系统检测到并显示存在新版本时,则点击右侧的"下载"按钮开始下载新版本。

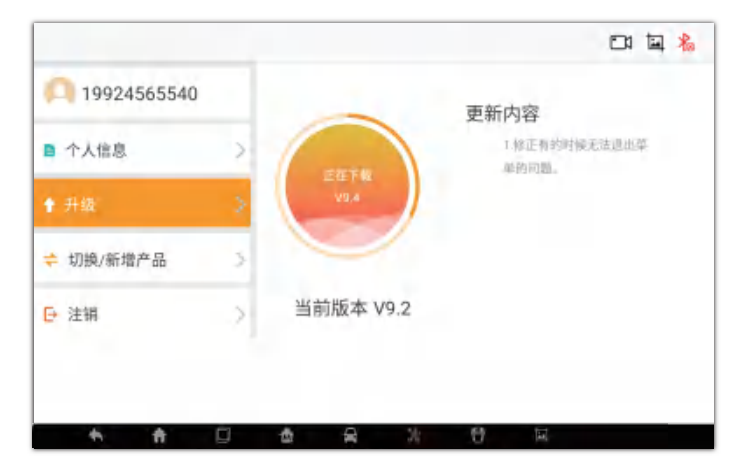

(图 9-3 示例升级界面-1)

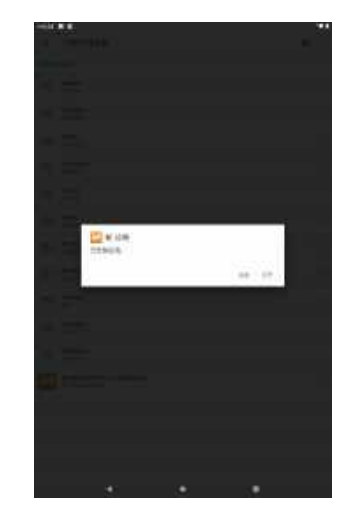

(图 9-5 示例升级界面-3)

#### **�.� 产品序列号切换**

如果您绑定了多个产品序列号,并且需要将当前产品切换到另一个产品时,您可以通过以下步骤进 行切换:

在"个人"界面,点击"切换/添加产品"图标按钮,系统将引导您进入产品序列号切换界面。

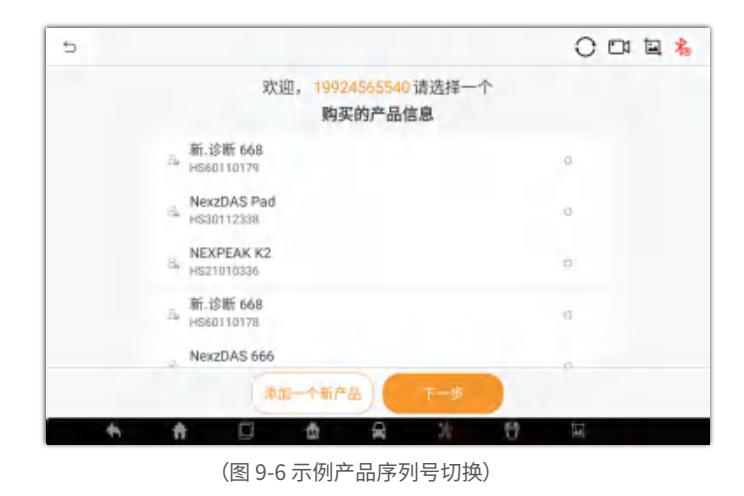

### 9.4 退出登录

如需登录其他账号或退出,您可通过以下方式操作: 在"个人"界面,点击"退出"图标按钮,系统将引导您进入登录界面。

# 10.设置

在主界面,点击"设置"图标按钮,系统将引导您进入设置界面。

#### 10.1 系统信息

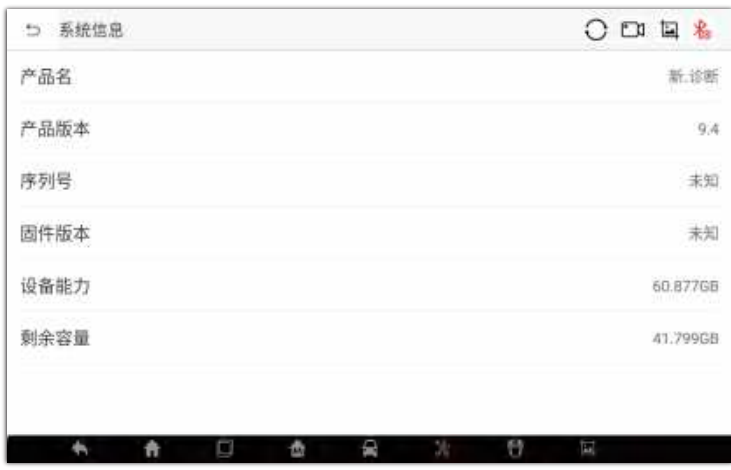

(图 10-1示例系统信息界面)

# 10.2 单位

在"设置"界面,点击"单位"按钮切换单位。

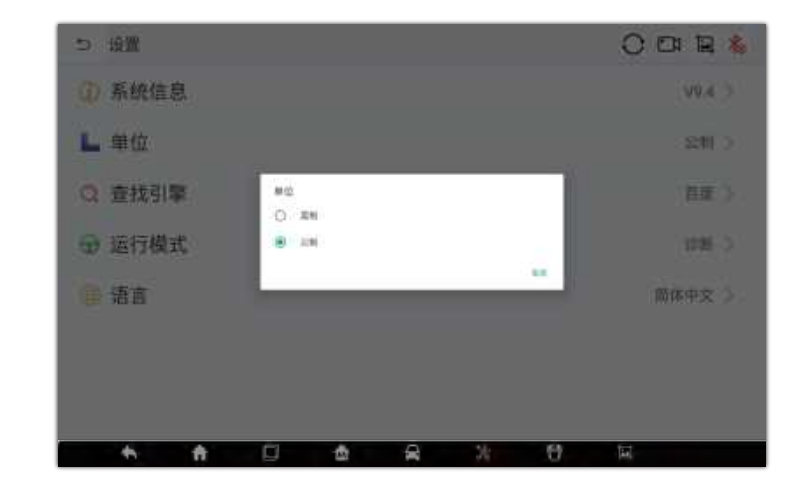

(图 10-2 示例单位界面)

# 10.3 搜索引擎

在"设置"界面,点击"搜索引擎"按钮切换搜索引擎。

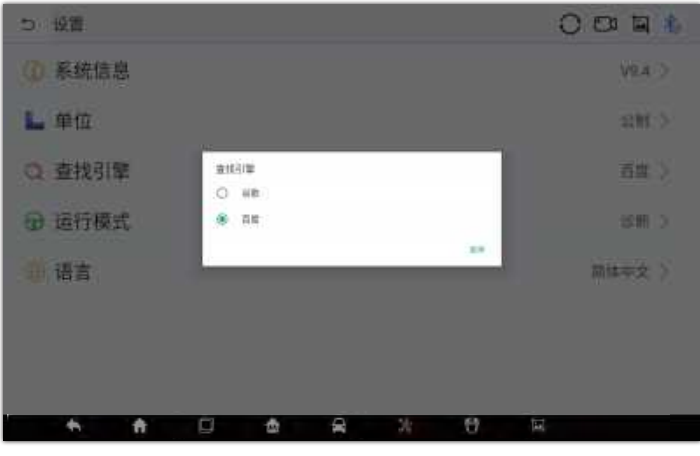

(图 10-3示例搜索引擎界面)

# **��.� 运行模式**

在"设置"界面,点击"运行模式"按钮可以进行模式切换。

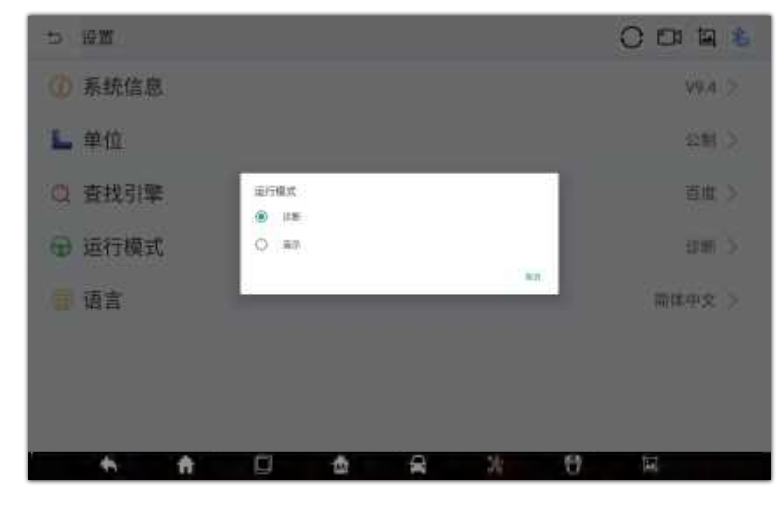

(图 10-4 示例运行模式界面)

# **��.� 语言**

您可以通过以下步骤切换显示语言:

1、在"设置"界面,点击语言,系统会引导您进入语言选择界面。 2、点击您需要显示的语言,语言切换设置完成。

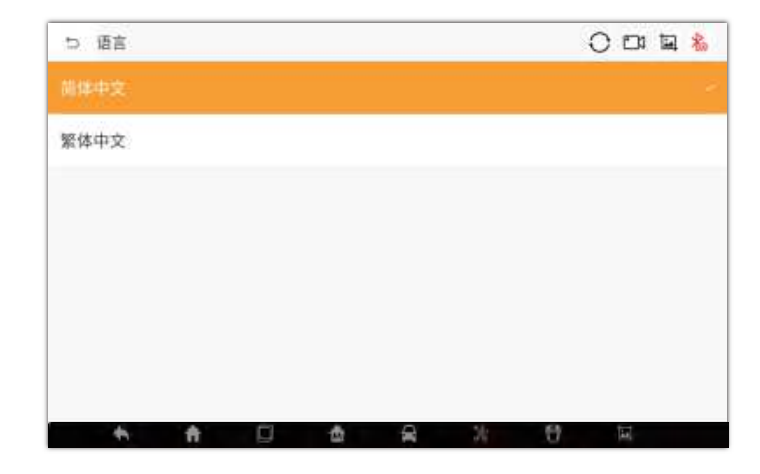

# **��.其他**

在主界面点击"其他"图标按钮,系统会引导您进入其他界面

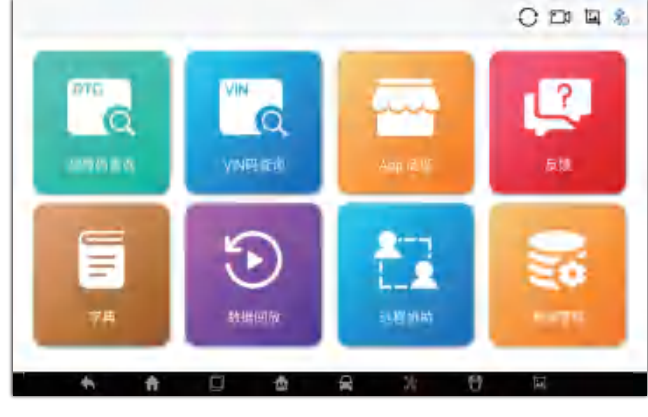

(图 11-1 示例其他界面)

# **��.� 数据回放**

数据回放"功能可播放已录制的数据流数据帧。 在"数据回放"主界面中选择一个录制文件进行播放。

# **��.� 数据管理**

您可以通过以下步骤对下载的车型、功能、录屏、截图等进行管理:

1、在"其他"界面,点击"数据管理"图标按钮,进入数据管理界面。

2、如果您需要管理新.诊断应用程序中截图的图片,请单击左侧的"图片"按钮。点击图片放大,全屏查 看图片;单击图片右下角的选择框,或单击左下角的 图标按钮选择单张或多张图片。点击右下角 的 M 图标按钮,然后在弹出的窗口中点击"确定"按钮,完成图片删除。

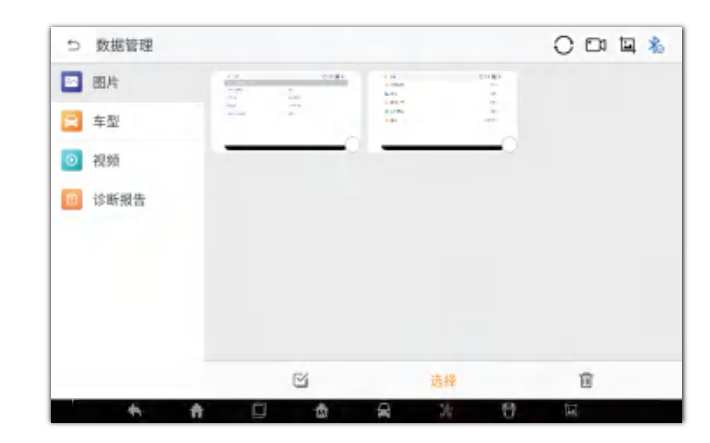

(图 10-5 示例语言界面) (图 11-2 示例数据管理界面-1)

3、如果您需要在应用程序中管理应用商城中下载的车型和功能,请点击左侧的"APPS"按钮。点击车 型/功能图标,或单击左下角的  $\overline{\rm M}$  图标按钮单选或多选车型和功能。点击右下角的  $\overline{\rm M}$  图标按钮,在 弹出的窗口中点击"确定"按钮,即可成功删除车型和功能。

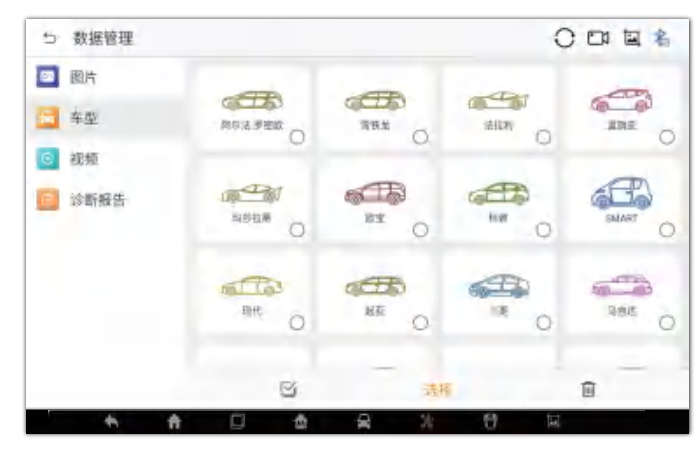

(图 11-3 示例数据管理界面-2)

4、如果您需要在应用程序中管理录制的视频,请点击左侧的"视频"按钮。点击图标播放录制的视频; 单击右上角的选择框,或单击左下角 $\boxdot$  的图标按钮选择单个或多个视频。点击右下角的 $\widehat{\mathbb{m}}$  图标 按钮,然后在弹出的窗口中点击"确定"按钮,视频删除成功。

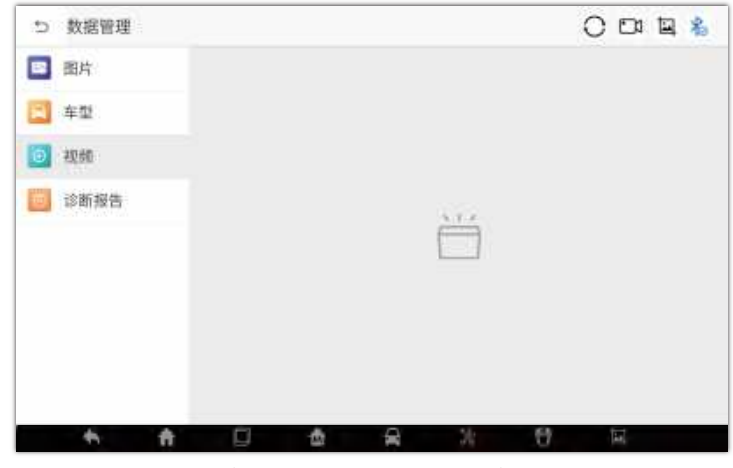

(图 11-4 示例数据管理界面-3)